## 映像授業 家庭受講について

利用環境について

必ずインターネットが使える環境でパソコンやスマートフォン、タブレットを使って視聴してください。 利用するためには、下記のものが必要です。

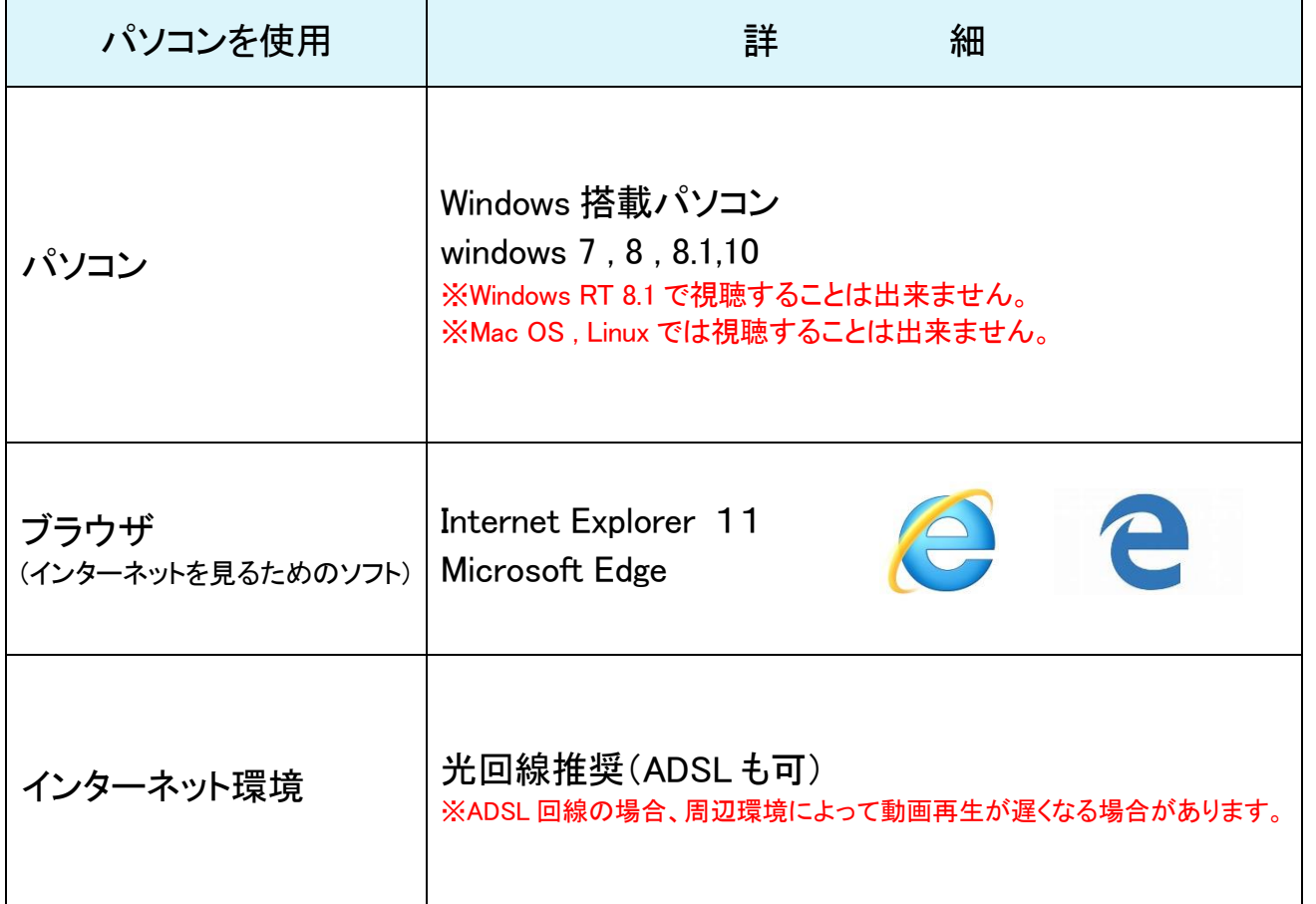

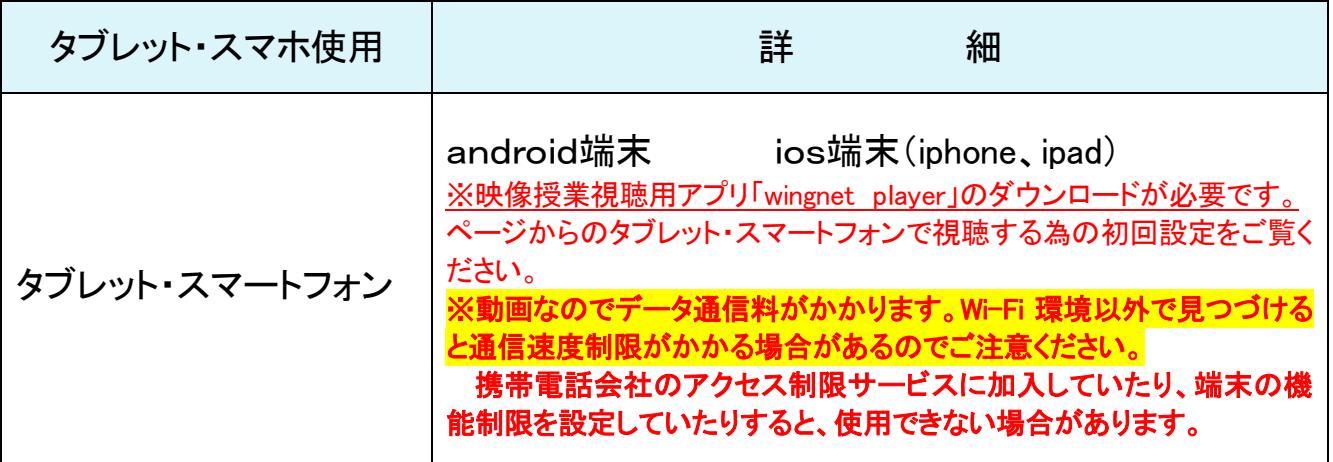

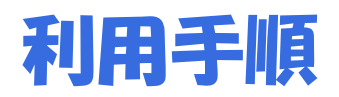

#### 1.パソコンを利用する場合

**WSCM0010** 

 $\overline{\bullet}$   $\overline{\bullet}$ 

① パソコンで Internet Explorer もしくは Microsoft Edgeを開きます。

 $\boxed{W}$  $\bullet$ 

②Internet Explorer のアドレスバーにベーシックウィングの URL を入力します。

入力が出来たら、アドレスバーの右にある矢印(→)マーク、またはキーボードの Enter キーを 押してください。

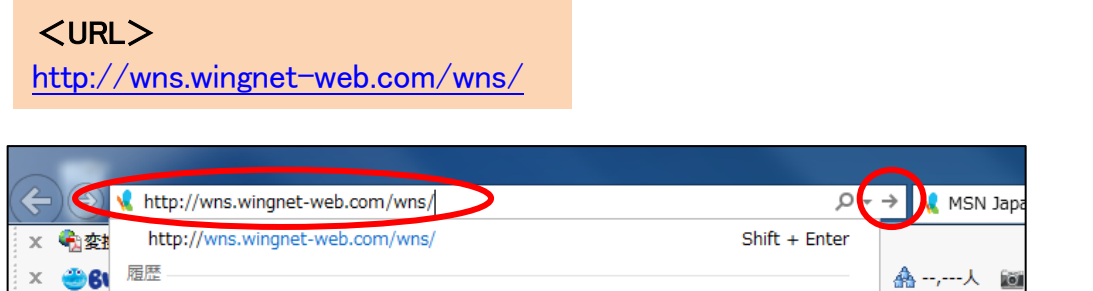

③すると下のような画面が表示されるので、テキストに記載された ID とパスワードを入力し、 ログインボタンをクリックしてください。

http://wns.wingnet-web.com/wns/

追加 ス | 地図 | ソー

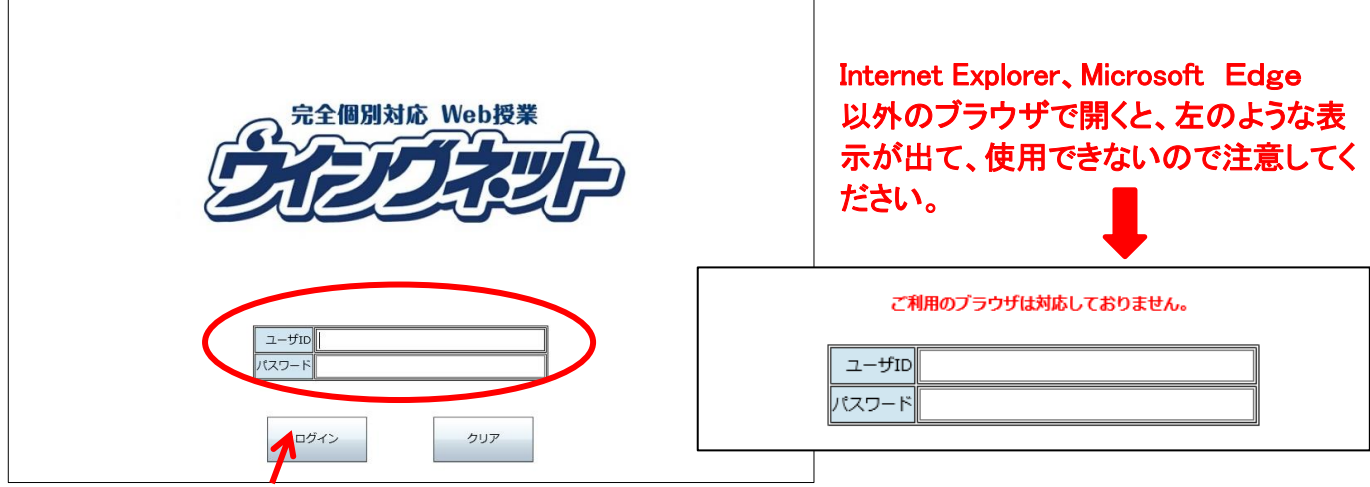

ID とパスワードを入力後、ログインボタンをクリック。

④ログインすると講座の一覧が表示されます。一覧から、自分が学習する教科・科目をクリックして ください。

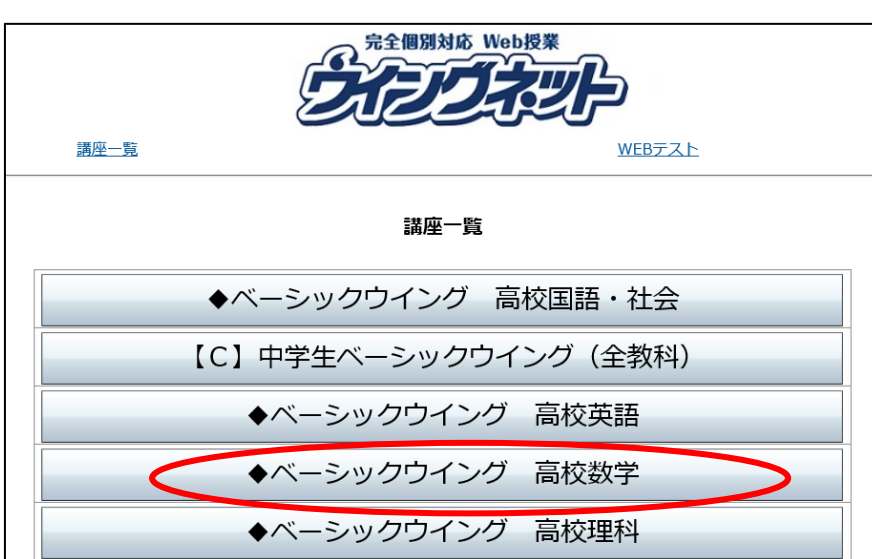

⑤単元ごとに分かれた一覧が表示されます。その中から自分が勉強する単元を選択します。

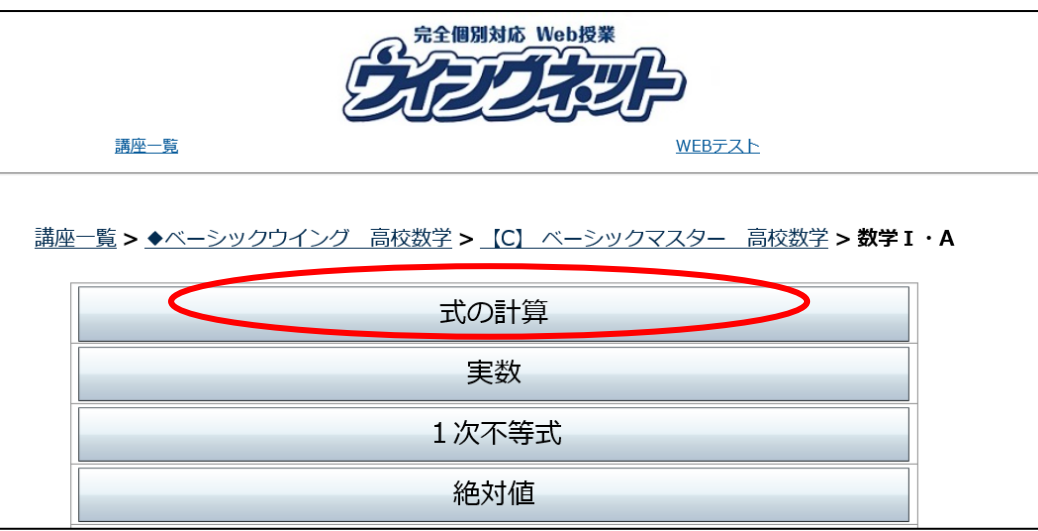

⑥下のような動画の一覧が表示されるまでページを進めてください。

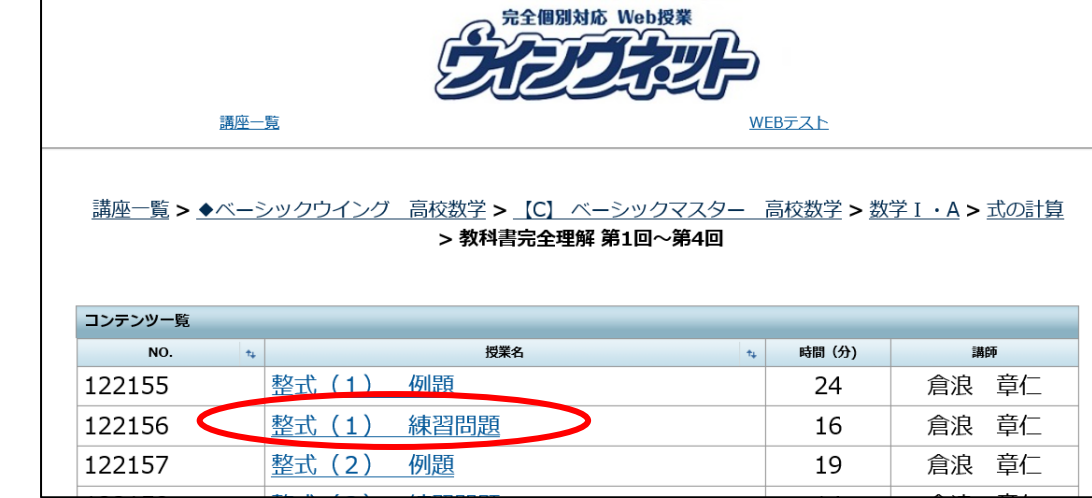

⑦授業名をクリックすると、動画の再生が始まります。

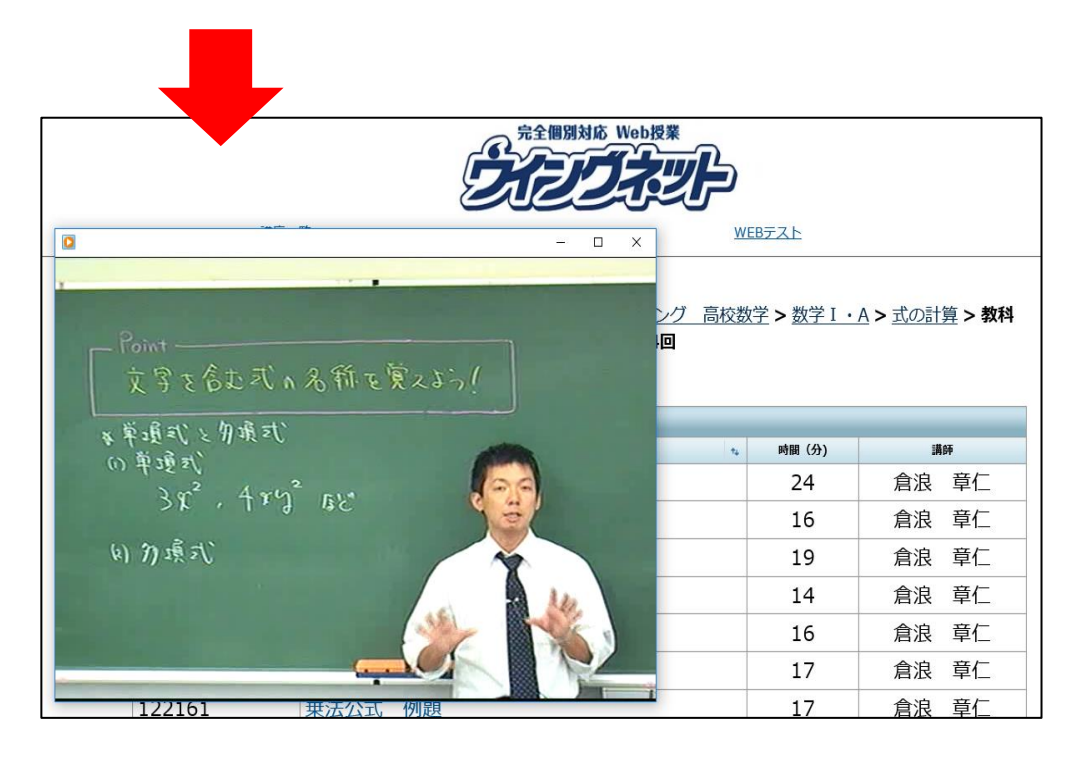

### タブレット・スマートフォンで視聴する為の初回設定

#### 2. タブレット・スマートフォンを利用する場合 次のタブレット・スマートフォンの初回設定を行ってください。

Ļ

手順① ベーシックウイング視聴用アプリ「Wingnet Player」をダウンロード

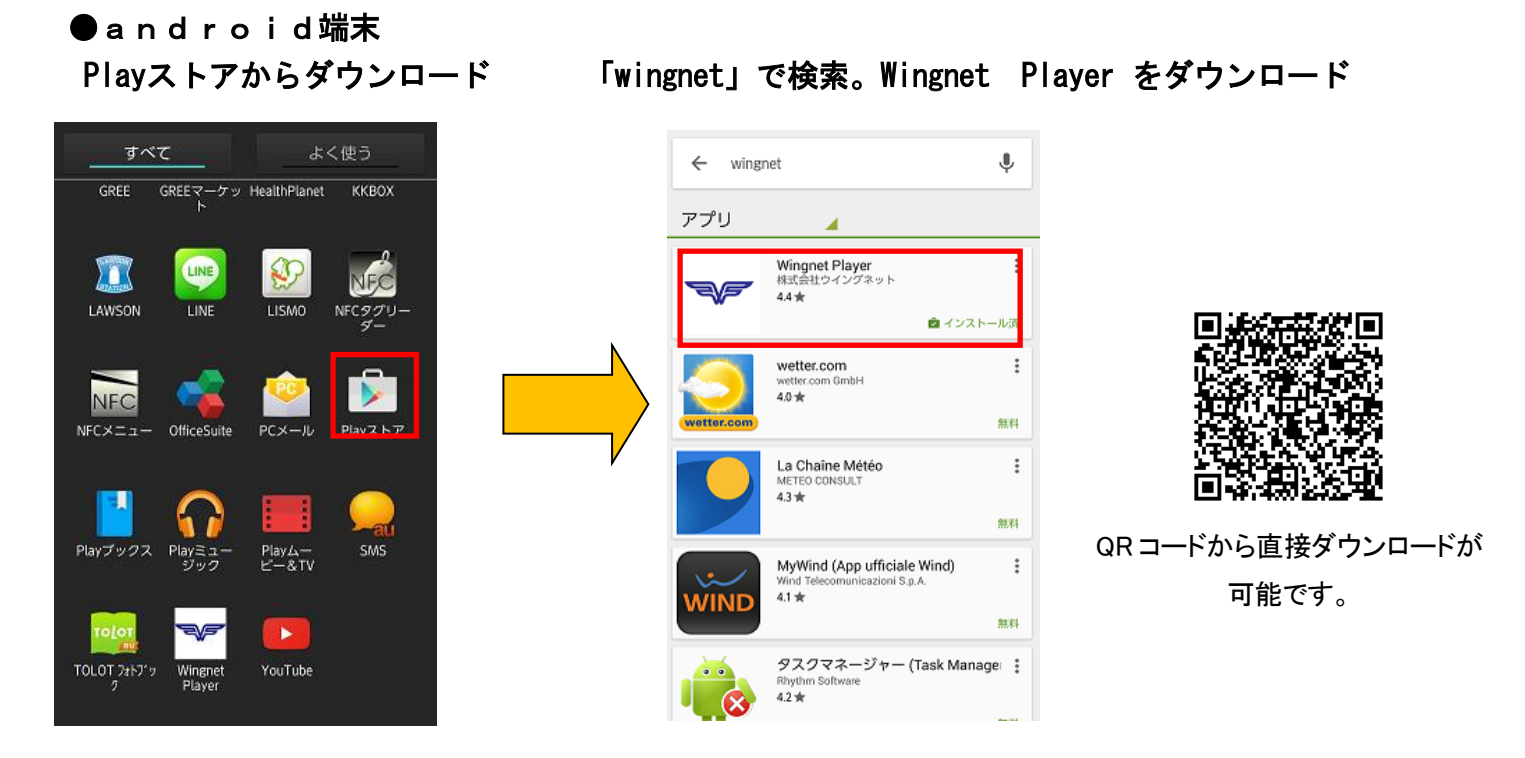

● i OS端末 (iphone、ipad) 「wingnet」で検索。Wingnet Player をダウンロード App Storeからダウンロード

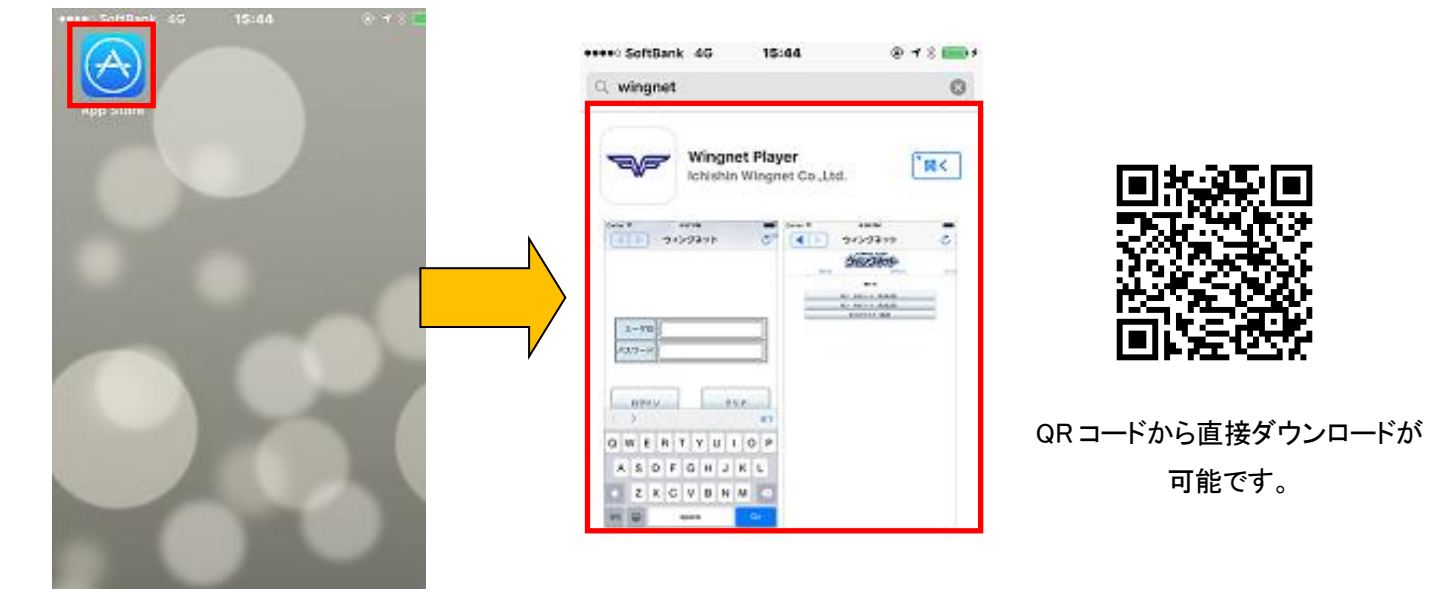

#### ●初回起動時の設定

初回起動時にはウイングネットジガクのログイン画面が起動します(更新の場合には 前回設定していた初期画面が表示されます)。画面を右にスワイプさせてください。 ログイン画面が表示されます。

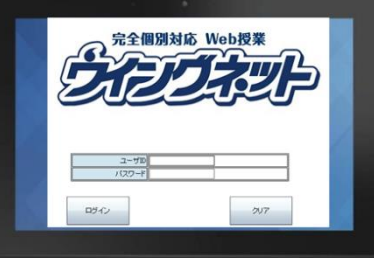

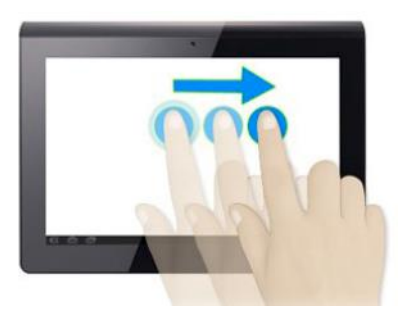

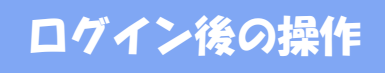

※android 端末、iOS 端末共通です。画面をタップして受講講座を選びます

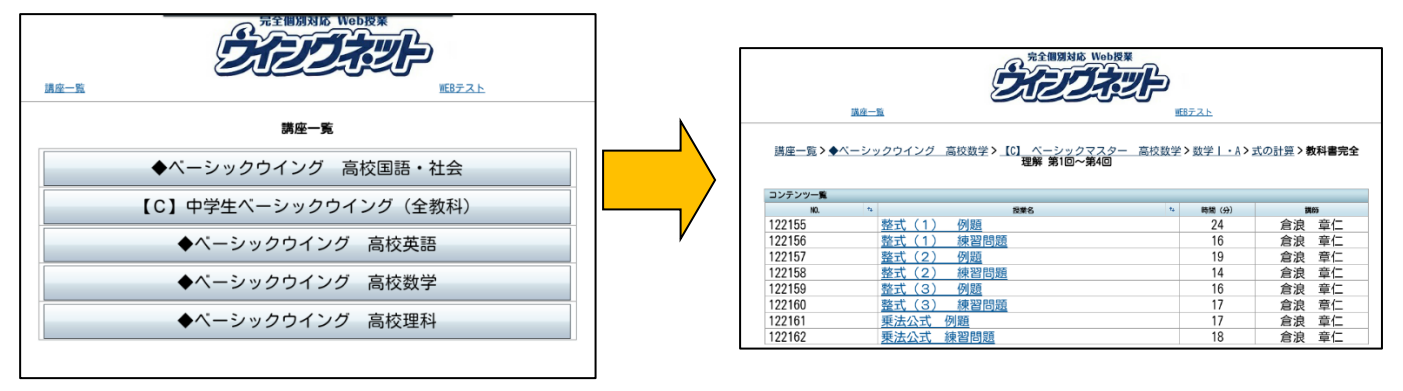

ページを移動する際は、必ずページ内のメニューボタンを使って戻ってください。画 面左上の戻る、進むボタンではページを移動する事が出来ません。 前の画面に戻る 講座一覧 > ◆ベーシックウイング 高校数学 > [C] ベーシックマスター 高校数学 > 数学 I · A >

 $\uparrow$ このようなボタンを押す事でページを移動する事が出来ます。

#### 受講開始後の操作

#### ●android 端末

#### 1.速度変更

映像が立ち上がった際に、左に速度変更ボタンが表示されます。+を押すと速く、一を押すと遅くなりますので、好み の速度に合わせてください。表示が消えている場合には、画面を一度押すと再度表示されます。

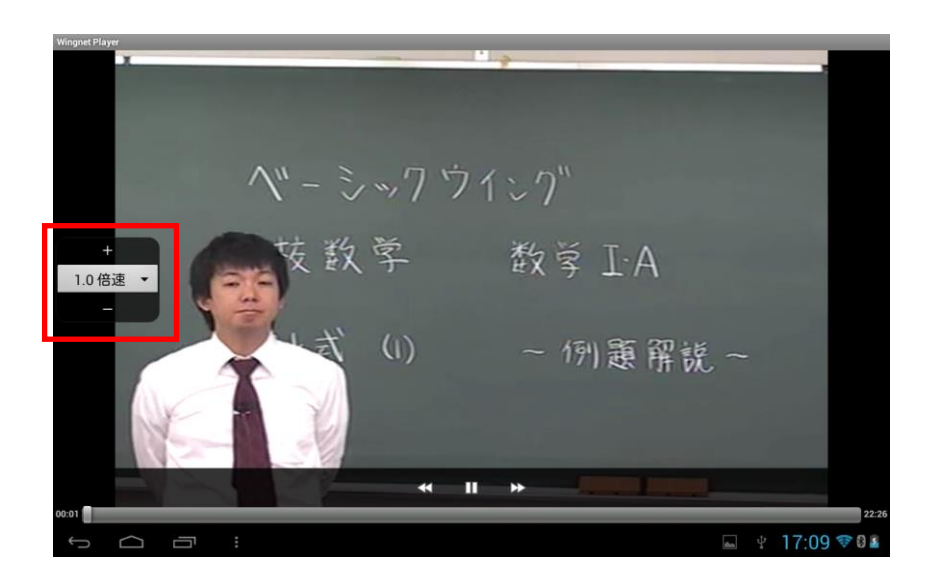

#### 2.巻き戻し・一時停止・早送り

映像受講中に画面を押すと、画面下に巻き戻し・一時停止・早送りボタンが表示されます。 また、どこまで再生させているかを表すシークバーも表示されます。シークバーを押してスライドさせることで、画面 を一気に進めたり戻したりすることができます。

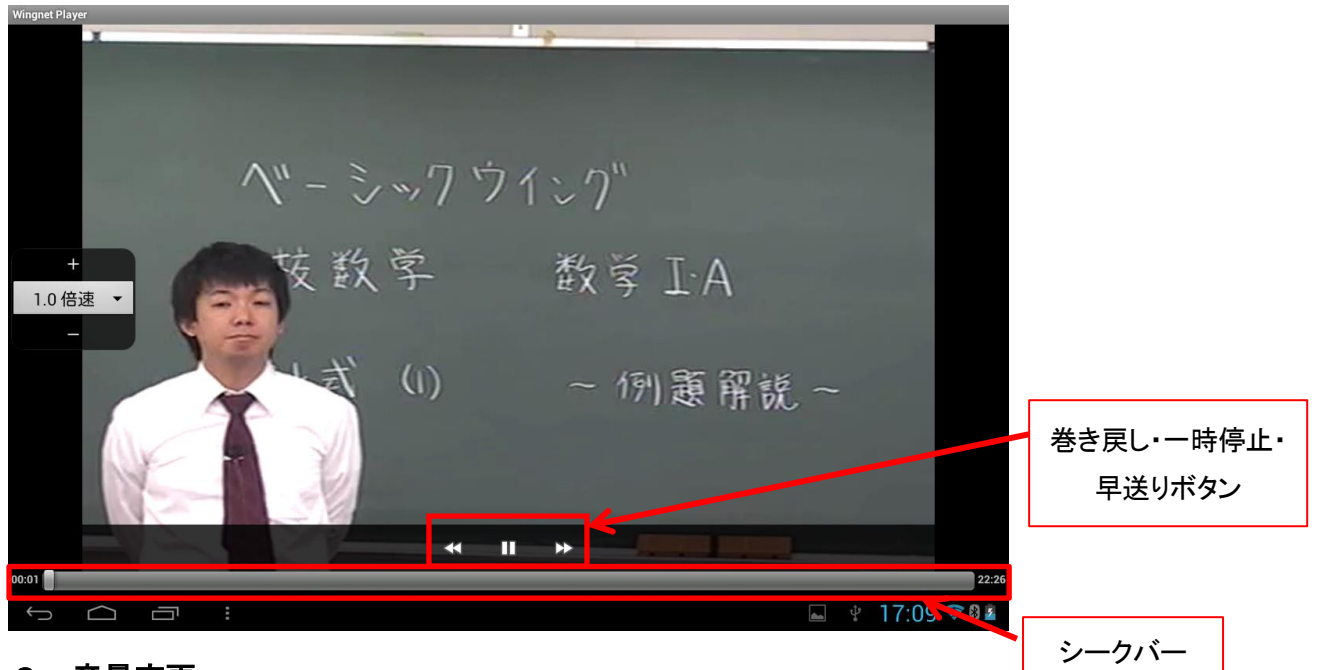

#### 3.音量変更

筐体側面音量変更ボタンで調整してください。

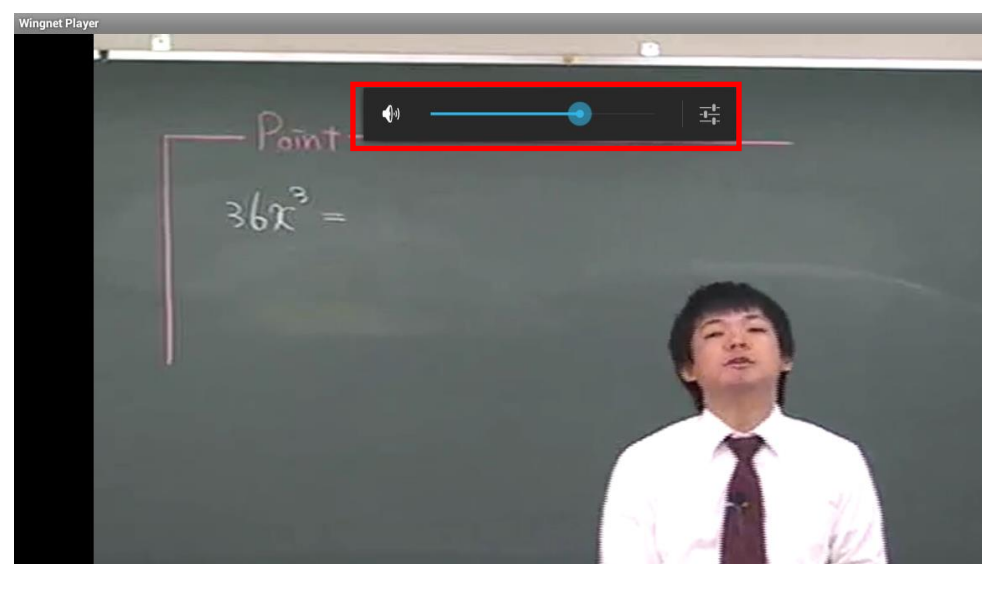

#### ●i0S 端末

プレーヤーが立ち上り、画面を一度タップすると上下に項目がでます。 各項目の説明は以下の通りです。

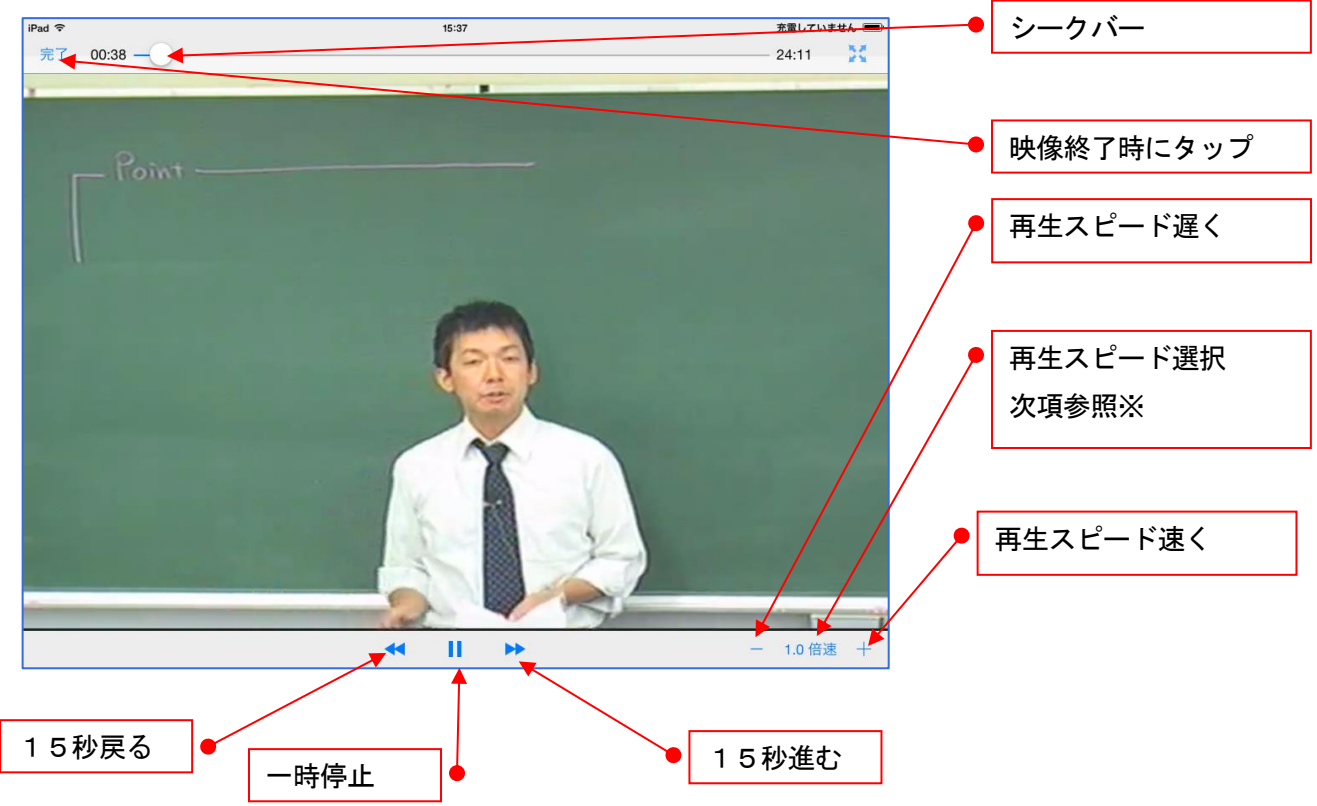

※右下の1.0倍速の文字をタップすると4つの速度から再生スピードが選択できます。

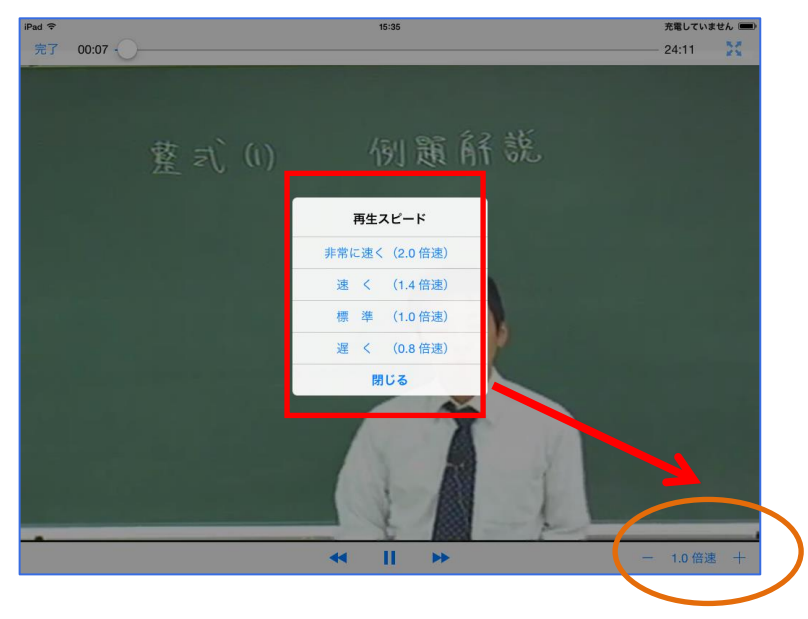

# よくある質問 Q&A

#### Q.ログインページが表示されません。

- $A_{n}$  入力した URL に間違いはありませんか ? また、他の Web ページにアクセスは出来ますか? 他の Web ページにもアクセス出来ない場合は、インターネットの接続の問題が考えられます。 ご利用のインターネット会社へお問い合わせください。
- Q.ログインが出来ません。
- A. 正しい ID とパスワードが入力されていますか?再度確認をお願いします。 正しい ID とパスワードを入力してもログイン出来ない場合は、教室へお問い合わせください。
- Q.「ご利用中のブラウザは対応しておりません」と表示されます。
- $\overline{A}$ . ご利用中のブラウザは Internet Explorer もしくは Microsoft Edge ですか?その他のブラウザでは視聴することが出来ません。
- Q.動画が再生されません。
- A.互換表示設定に「wingnet-web.com」が設定されているかご確認下さい。設定されている場合には削除してください。
- Q.音声が出ません。
- A. パソコン本体の音量がミュートになっていませんか? また映像の音量が最小になっていませんか?確認をお願いします。

#### Q.動画がカクカク止まったりする。

 $\overline{A}$ . パソコンのメモリ不足が考えられます。お使いのパソコンのメモリが1GB 以下の場合は、 メモリの増設が必要になる場合があります。 同時に他のソフトを起動している場合は、他のソフトを終了させてください。 その他に、インターネット回線の問題も考えられます。お使いのインターネット回線が光回線でない場合、インターネットからの情報取 得が遅くなり、動画がスムーズに再生されないことがあります。